## **TIPS TO REGISTER FOR MULTIPLE OPTIONS AND ONLY PAY ONCE!**

You can only add one thing to your IACT "cart" at a time. Here is how to do it so you can add everything you need to your cart and you don't have to make several payments:

Step 1. Add one of your registrations to your cart and click "Invoice me". This will bring you back to your profile….you can then click on "New registration"

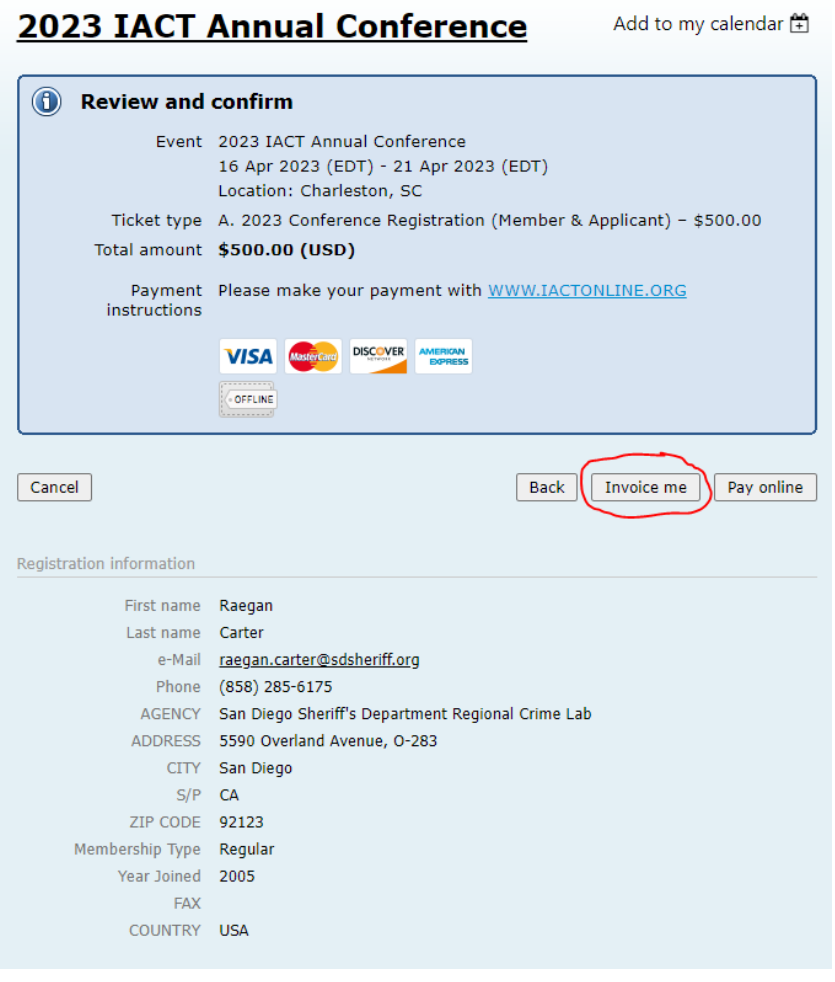

## **2023 IACT Annual Conference** Add to my calendar H

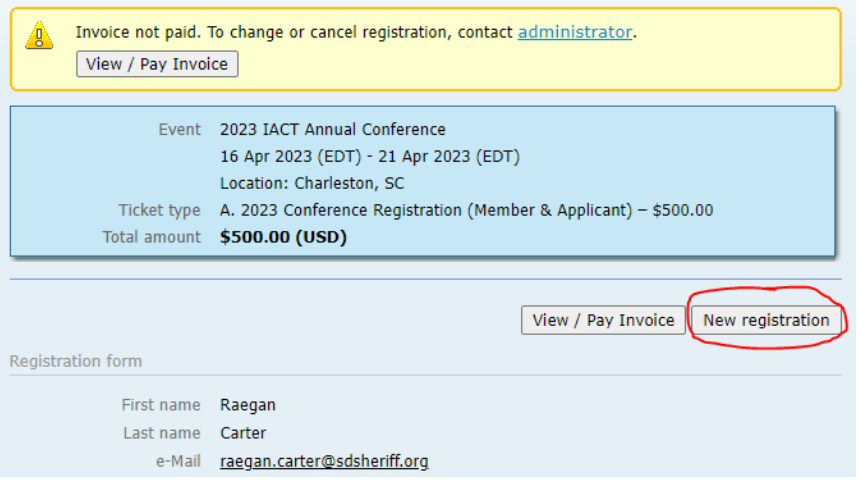

Keep doing this to add as many conference registrations/guest tickets/workshop registrations to your account as you'd like, continuing to select "Invoice me":

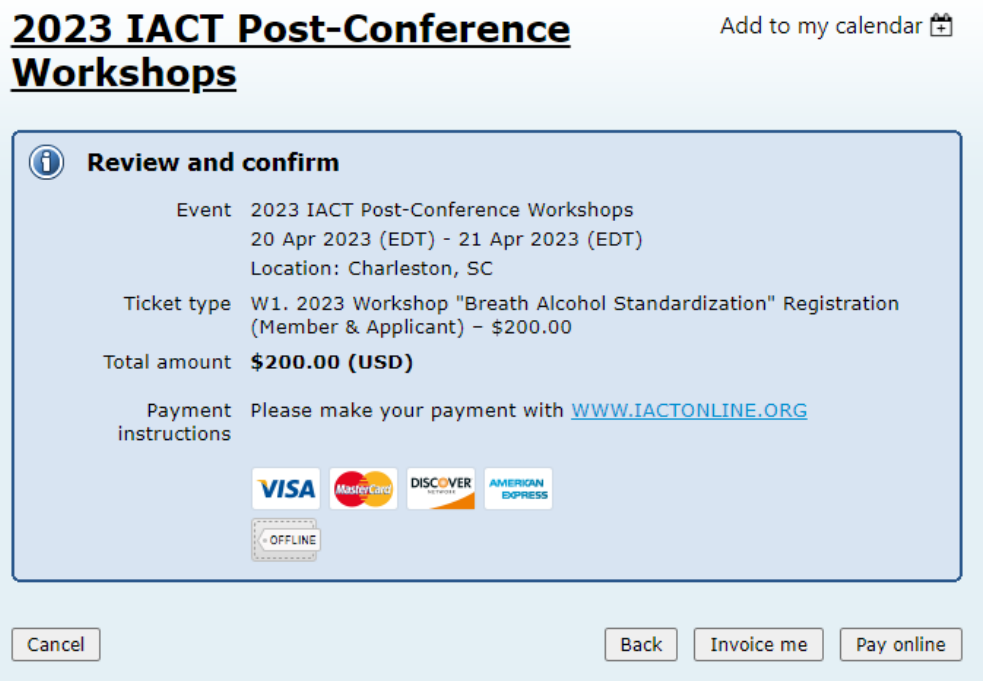

## 2023 IACT Post-Conference<br>Workshops

Add to my calendar  $\left(\frac{6}{4}\right)$ 

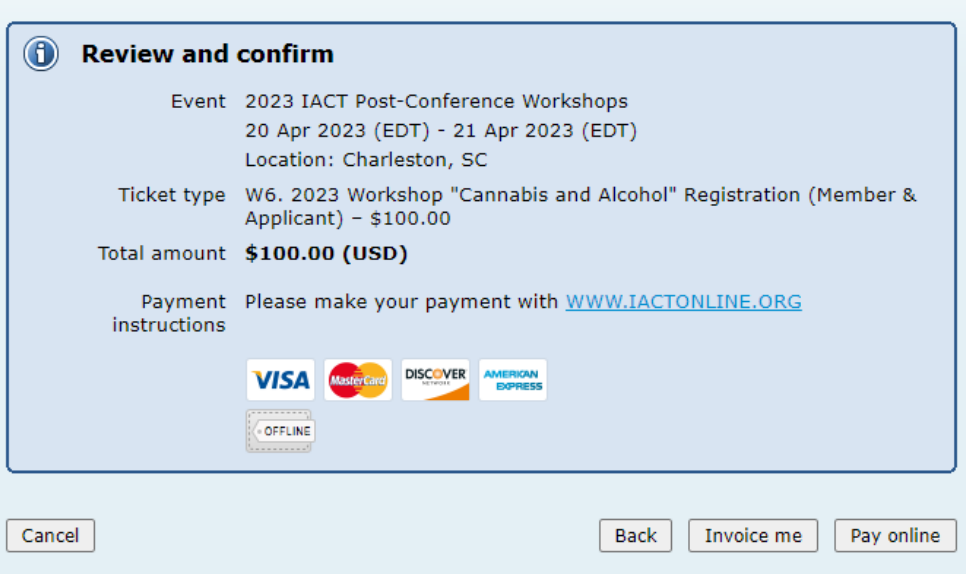

To pay all of your invoices at once, go to your profile and view your invoices and payments.

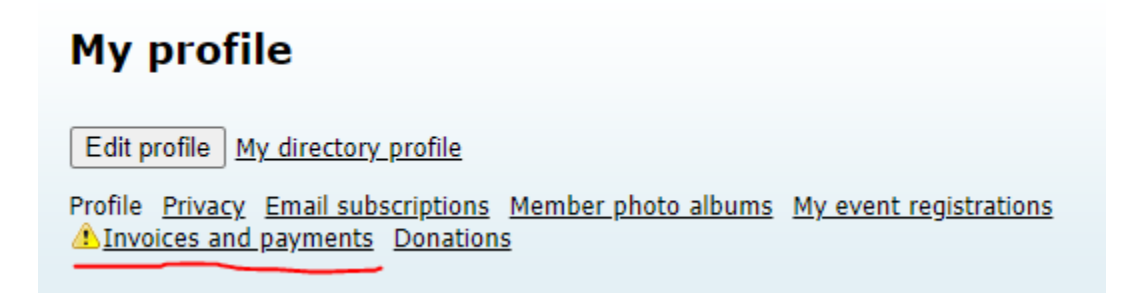

You'll see your outstanding balance and each outstanding invoice listed…click "Pay online" to make one payment for those outstanding invoices.

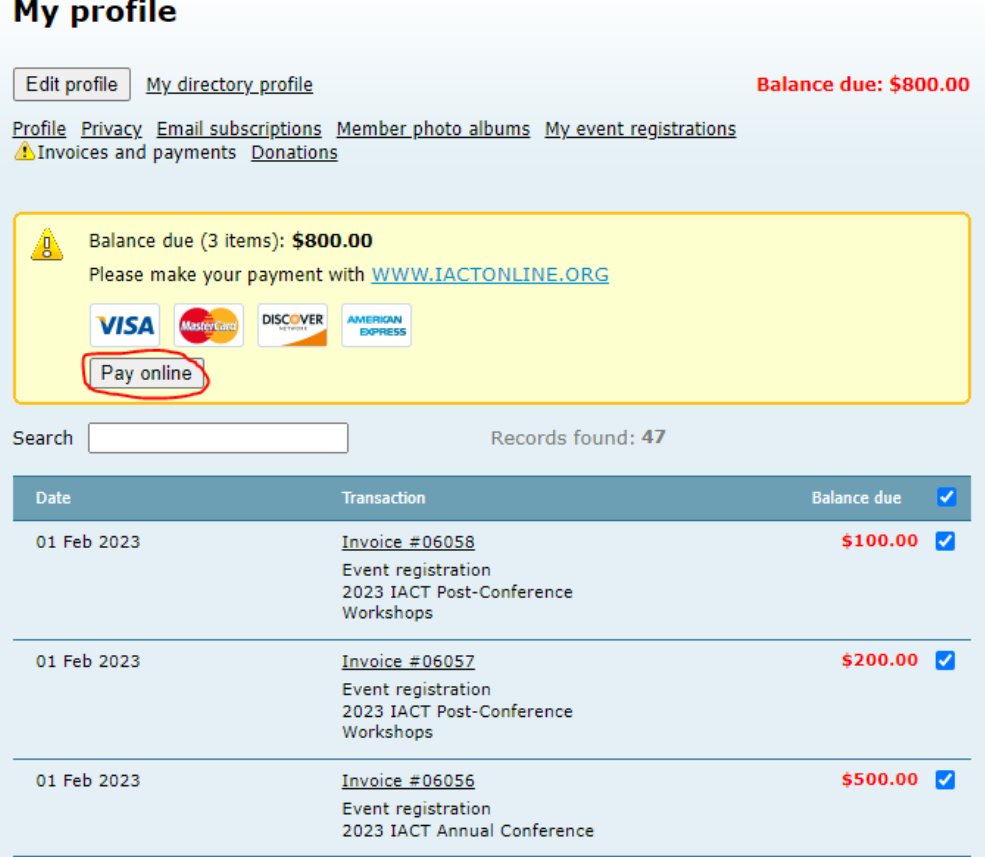